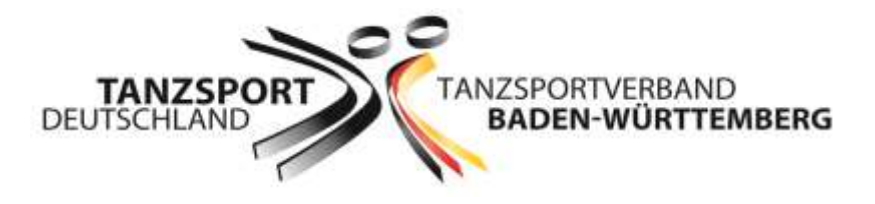

# **"Digitale Datenerfassung von Orts- und Personendaten für Veranstaltungen im Tanzsportverband Baden-Württemberg"**

Anleitung und Praxisratgeber für Vereine

**Ausgabe 1, 26. September 2020**

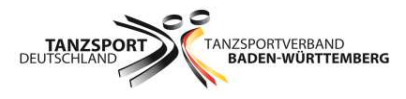

Impressum: Tanzsportverband Baden-Württemberg e.V. Paul-Lincke-Straße 2 70195 Stuttgart

Redaktion: Dominik Flaig

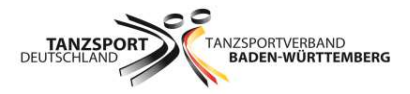

# Inhaltsverzeichnis

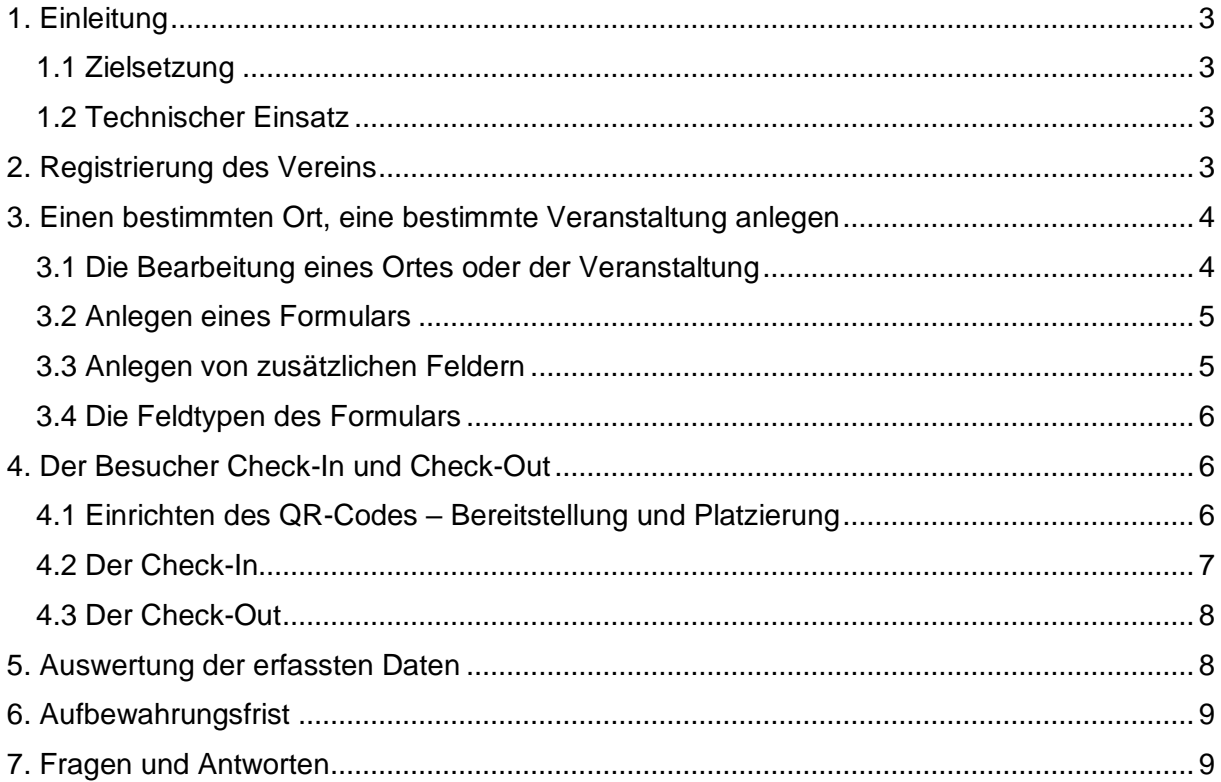

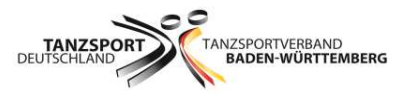

# <span id="page-3-0"></span>1. Einleitung

In diesem Dokument wird das Modul "Digitale-Registrierung" erläutert und beschrieben. Mit diesem Modul kann die Erfassung der Anwesenheit einfach, unkompliziert und digital umgesetzt werden. Das Modul "Digitale Registrierung" ist für jeden Trainings- und Übungsbetrieb sowie für jede Veranstaltung eines Vereins im TBW anwendbar.

In der nachfolgenden Beschreibung mit den jeweiligen dazugehörigen Screenshots werden die Funktionsvielfalt und die zahlreichen Einsatzmöglichkeiten der Anwendung beschrieben.

Die Digitale-Registrierung ersetzt die schriftlich auf Papier hinterlassene Anwesenheit bei einer Veranstaltung oder einem Ort.

#### <span id="page-3-1"></span>1.1 Zielsetzung

Die Digitale-Registrierung vereinfacht den Prozess der Registrierung beim Besuch einer Veranstaltung oder eines Ortes. Weiterhin dient diese Art der Registrierung der Auswertung für den Zweck einer Nachverfolgung bei einem positiven Corona-Fall. Anwendungsbereiche sind z.B. die Erfassung der Besucher oder Teilnehmer bei Vereinsveranstaltungen und Tanzsportturnieren, der Besuch von Sportstätten für den Trainings- und Übungsbetrieb sowie das Aufsuchen einer Geschäftsstelle oder eines beliebigen Ortes.

#### <span id="page-3-2"></span>1.2 Technischer Einsatz

Die Digitale-Registrierung wird als geschlossene Plattform durch die Tanzsportvereine im TBW eingesetzt, um nur eigene Veranstaltungen/Orte/Trainings- oder Übungsbetriebe zu verwalten.

#### <span id="page-3-3"></span>2. Registrierung des Vereins

 $\ddot{}$ 

Um eine Veranstaltung/Ort anlegen zu können, muss der Veranstalter auf der TYPO3 Plattform des TBW registriert sein. Unter dem Link:

#### *Einfügen des Links der TBW Homepage*

können Sie sich als Veranstalter registrieren**.**

Sind sie registriert erfolgt als nächste Ansicht die Eventübersicht:

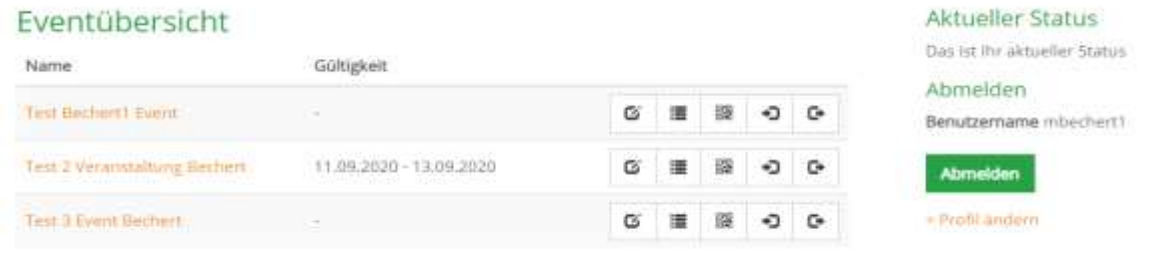

#### "Digitale Datenerfassung von Orts- und Personendaten für Veranstaltungen im Tanzsportverband Baden-Württemberg" Seite 3

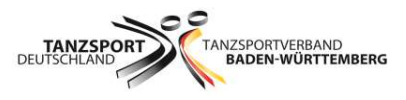

# <span id="page-4-0"></span>3. Einen bestimmten Ort, eine bestimmte Veranstaltung anlegen Folgende Ansicht erscheint beim Anlegen eines Ortes/einer Veranstaltung:

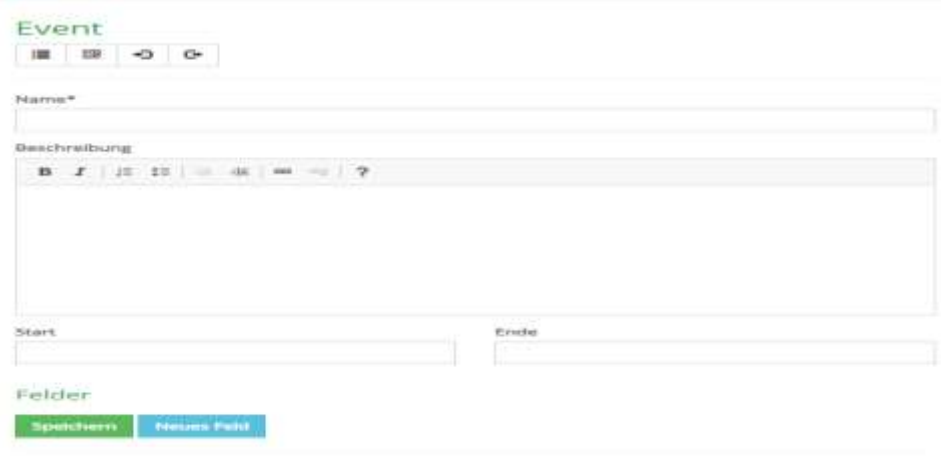

Zurück zur Übersicht

In dieser Ansicht können folgende Inhalte angelegt werden:

- Name
- Beschreibung
- Optional ein Start/Ende (für den Gültigkeitszeitraum der An- und Abmeldung)
- Sowie mehrere Felder eines Formulars

Ein Ort wird auch als "Event" angelegt bekommt keinen Gültigkeitszeitraum. So können Sie z.B. die Besucher aller Veranstaltungen einer Sporthalle einfach überwachen und benötigen keine einzelnen Events.

<span id="page-4-1"></span>3.1 Die Bearbeitung eines Ortes oder der Veranstaltung

Ø ⊫ G

Über die Buttons kann man die Veranstaltung/Ort

- Bearbeiten Veranstaltung/Ort
- Liste der Check-In/Out sichten und exportieren
- QR Code generieren und holen bzw. ausdrucken (für Flyer/Aushang)
- In den Check-In springen
- In den Check-Out direkt springen

Über das **\*** kann man eine neue Veranstaltung/Ort anlegen.

Eine Veranstaltung/ein Training hat in der Regel eine Gültigkeitsdauer (einen Zeitraum). Für diesen Zeitraum ist ein an- und abmelden für die Zeit des Aufenthaltes erforderlich (Check in und Check out).

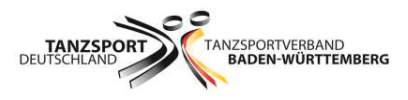

# <span id="page-5-0"></span>3.2 Anlegen eines Formulars

Nach dem einmaligen Speichern der Veranstaltung/des Ortes legt man die gewünschten Felder des Formulars an.

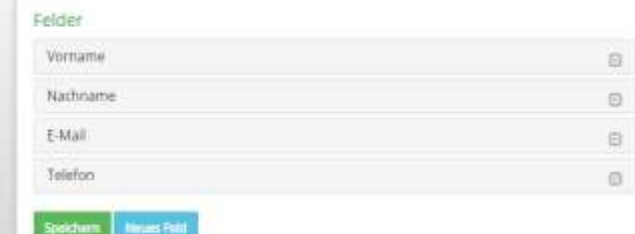

#### **Hinweis:**

Die Felder Vorname, Nachname, E-Mail und Telefon werden als Basis beim ersten Speichern der Veranstaltung/Ort angelegt.

# <span id="page-5-1"></span>3.3 Anlegen von zusätzlichen Feldern

Das Anlegen von weiteren zusätzlichen Feldern ist möglich. Die folgende Ansicht zeigt die Kategorien für ein weiteres Feld:

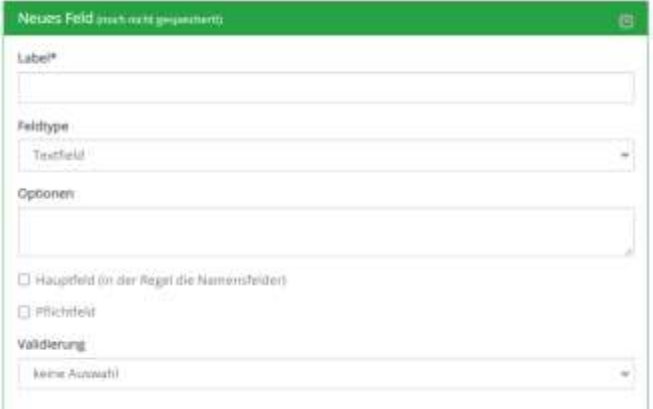

- Label (Name des Feldes)
- Typ
- Optionen für Auswahlfeld oder auch als Text für die Infofelder
- Hauptfeld sollte bei Name gesetzt werden, es kann auch mehrere Hauptfelder geben
- **Pflichtfeld**
- Validierung auf E-Mail (nur bei E-Mail-Feld verwenden!)

So können Sie selbstständig Ihr Formular aufbauen und über die Info-Felder auch Text zwischen die Eingabefelder platzieren, wenn gewünscht.

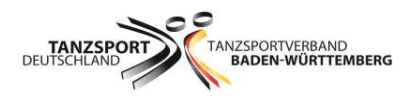

# <span id="page-6-0"></span>3.4 Die Feldtypen des Formulars

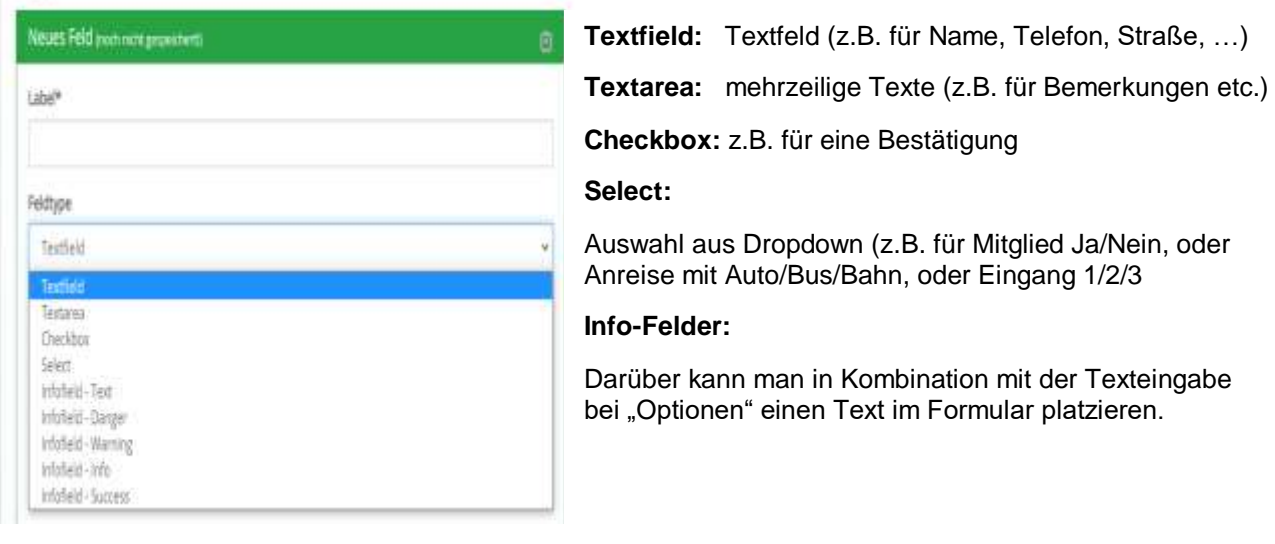

# <span id="page-6-1"></span>4. Der Besucher Check-In und Check-Out

<span id="page-6-2"></span>4.1 Einrichten des QR-Codes – Bereitstellung und Platzierung

Der QR-Code der Veranstaltung wird ausgedruckt und an der Veranstaltung ausgehängt. Der Besucher scannt mit dem Handy einen QR-Code im Eingangsbereich ab. Damit gelangt man auf eine Webseite, auf der man sich für die Veranstaltung als Besucher registrieren kann (Check-In) und auch wieder abmelden kann (Check-Out), wenn man die Veranstaltung verlässt.

Da der Besucher-Ein- und Ausgang oft verschiedene Ort sind, kann man auch einen QR-Code für den Check-Out zusätzlich am Ausgang platzieren, damit die Besucher das Abmelden nicht vergessen.

Der Scan des QR-Code kann mit der normalen Handy-Kamera erfolgen. Diese öffnet dann den Browser auf der Webseite mit der entsprechenden Internetadresse.

Beispiel Check-In-und Check-Out-Code (Eine Ansicht)

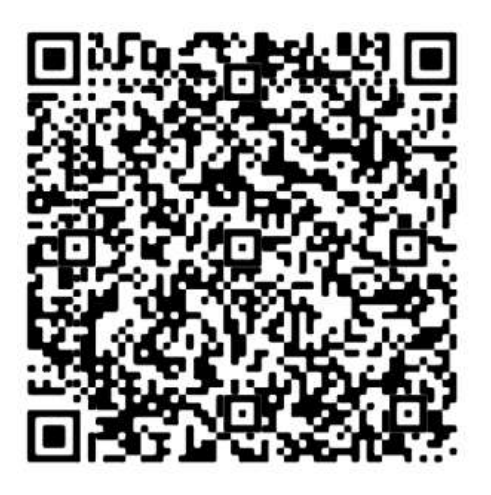

Nach dem Scan öffnet sich die Webseite und man kann sich für Veranstaltung/Ort registrieren.

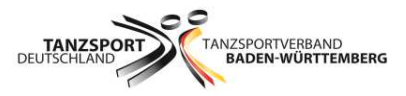

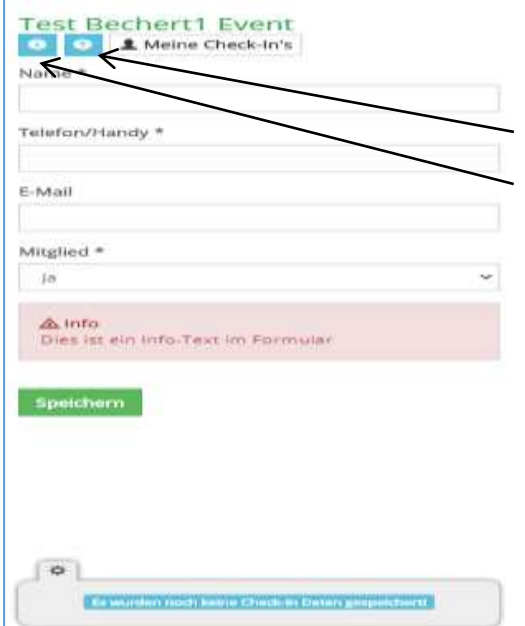

Der Check-In/Out wurde für Handy/Smartphone optimiert!

Titel der Veranstaltung/Ort

Über das [?] erhält man eine kurze Erläuterung der Buttons

Über das [i] erhält man weitere Infos zur Veranstaltung/Ort

 Das Formular kann vom Veranstalter beliebig gestaltet werden.

 Über das Formular können nacheinander mehrere Personen angemeldet (Check-In) und dann über "Meine Check-In's" auch wieder abgemeldet (Check-Out) werden.

 Unten werden die Personen für einen möglichen zweiten Besuch der Veranstaltung/Ort abgelegt und können dann wiederverwendet werden, ohne dass man diese erneut eingeben muss.

#### <span id="page-7-0"></span>4.2 Der Check-In

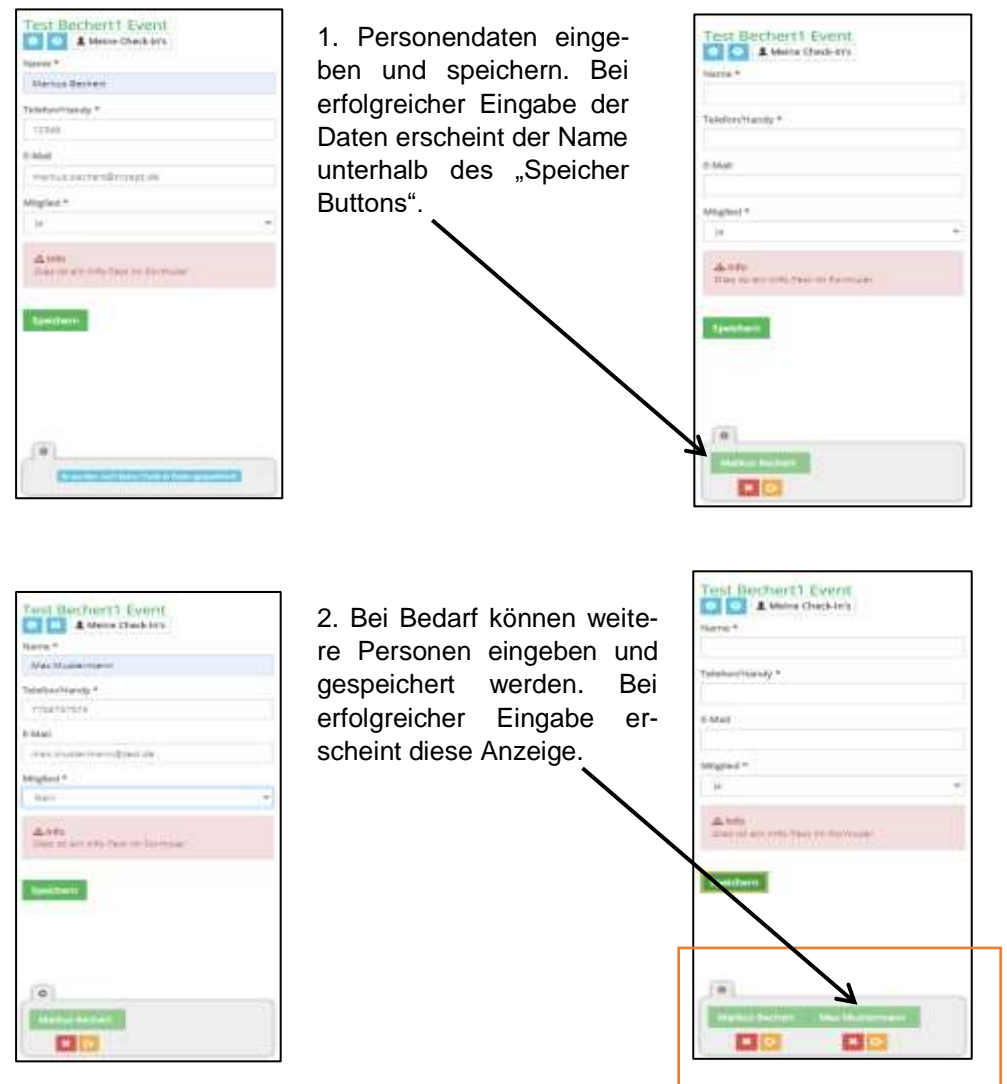

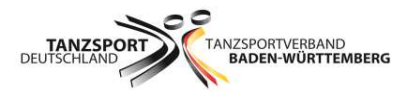

Die Gesamtübersicht des Check-In zeigt nochmal die wichtigsten Daten auf einen Blick

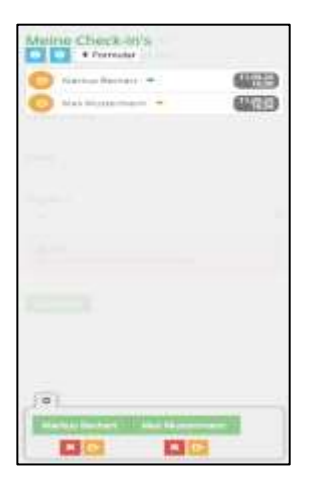

Bei Wechsel auf "Meine Check-In's sind das Eincheck-Datum und die Uhrzeit mit der Möglichkeit zum Check-Out zu sehen.

# <span id="page-8-0"></span>4.3 Der Check-Out

Über den Button wird der Besucher einfach abgemeldet.

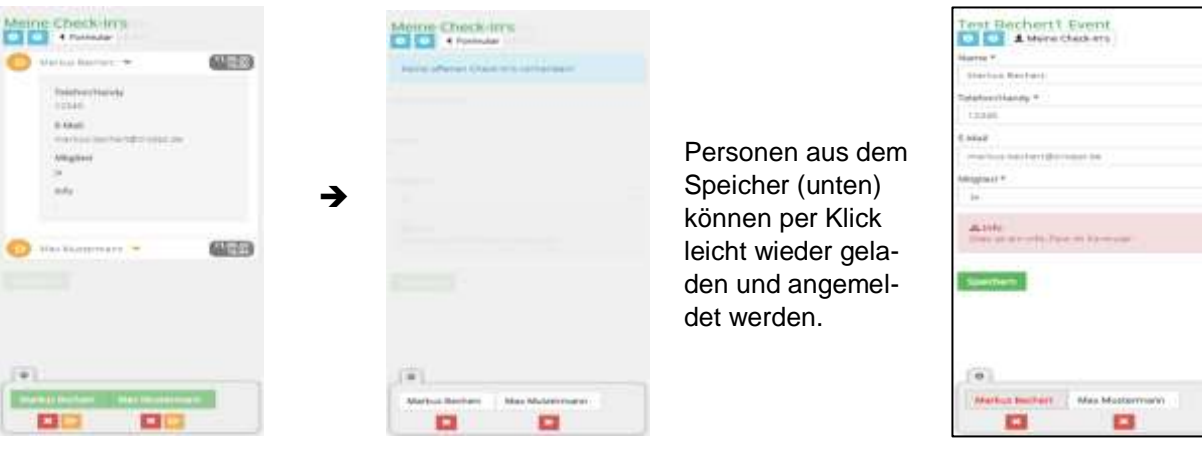

# <span id="page-8-1"></span>5. Auswertung der erfassten Daten

Über die Anmeldeübersicht kann man schnell und einfach ermitteln, wer wann bei der Veranstaltung oder an dem jeweiligen Ort war und kann diese Daten leicht exportieren.

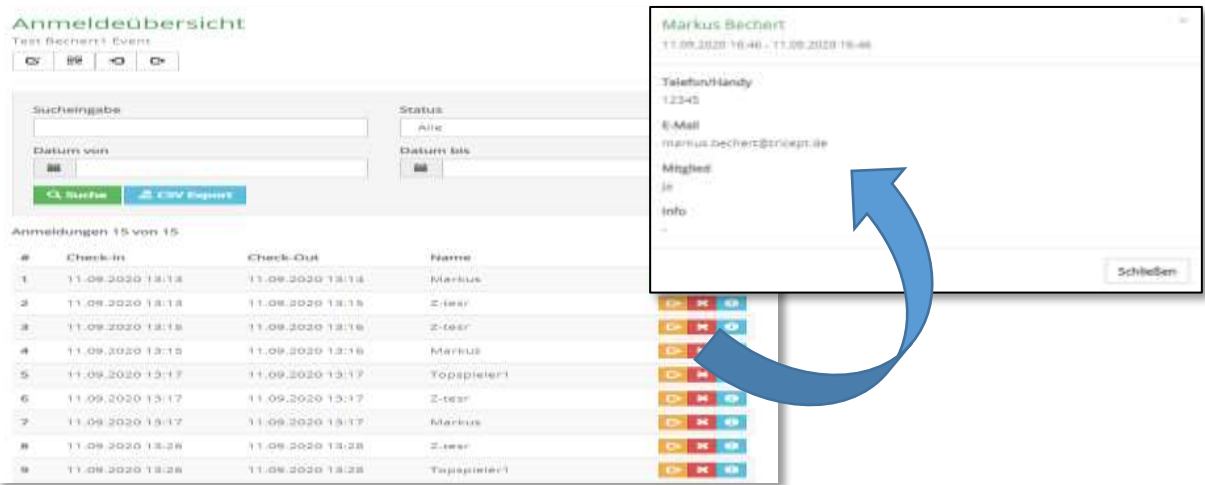

"Digitale Datenerfassung von Orts- und Personendaten für Veranstaltungen im Tanzsportverband Baden-Württemberg" Seite 8 Seite 8 Seite 8 Seite 8 Seite 8 Seite 8 Seite 8 Seite 8 Seite 8 Seite 8 Seite 8 Seite

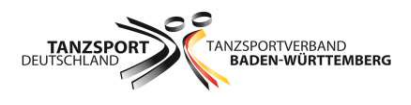

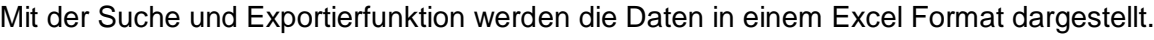

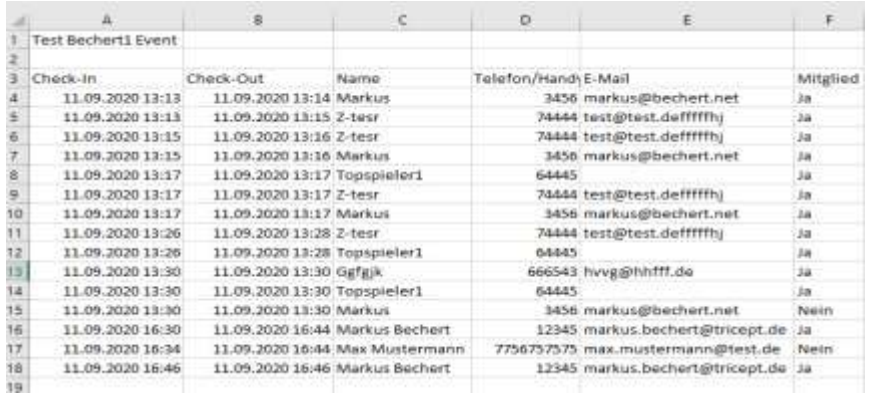

#### Diese Daten sehen im Formularfeld wie folgt aus:

Als Beispiel werden die Felder Name und Telefon/Handy, die als Hauptfeld im Formular gekennzeichnet.

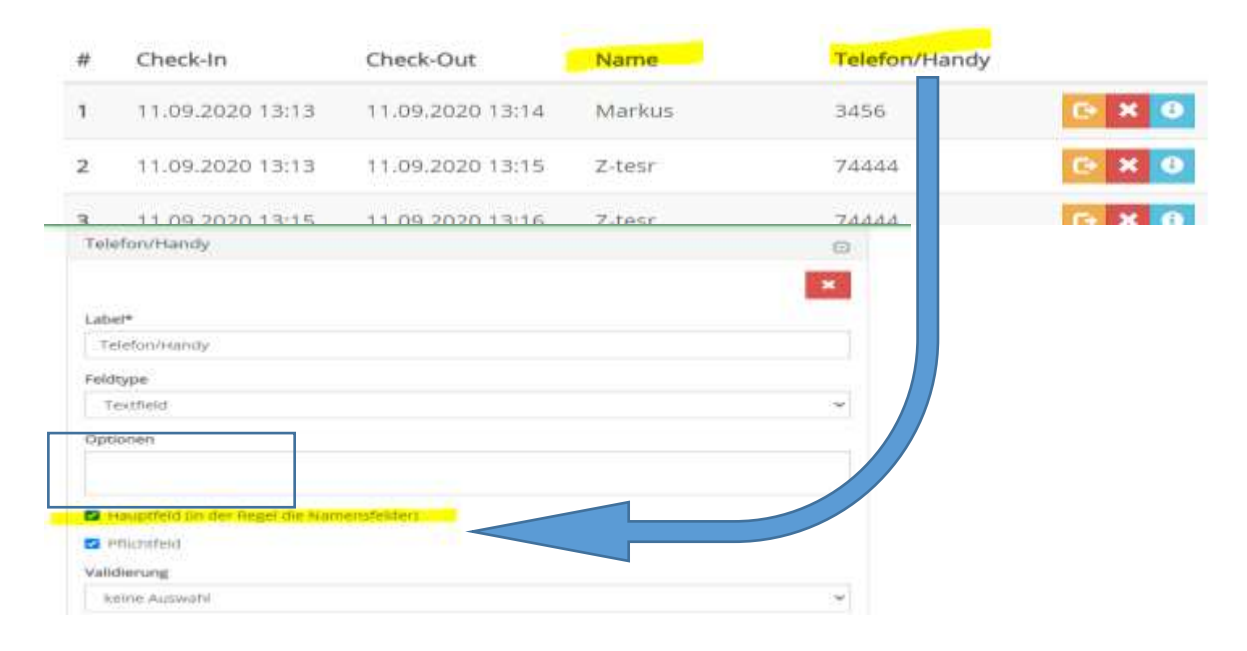

#### <span id="page-9-0"></span>6. Aufbewahrungsfrist

Die erhaltenen Daten werden auf Anweisung der Gesundheitsbehörden erhoben und dienen allein der Nachverfolgung etwaiger Infektionsketten (Art. 6 Abs. 1 lit. c, f und Art. 9 Abs. 2 lit. i DSGVO i.V.m. § 22 Abs. 1 Nr. 1 lit. c BDSG). Sie werden allein zu diesem Zweck verarbeitet und unverzüglich nach Zweckerreichung, 28 Tage nach dem jeweiligen Datum, vernichtet.

#### <span id="page-9-1"></span>7. Fragen und Antworten

Rückfragen sowie Verständnisfragen zur App "Digitale Datenerfassung von Orts- und Personendaten für Veranstaltungen im TBW" senden Sie bitte per E - Mail an [corona@tbw.de](mailto:corona@tbw.de) oder an die TBW-Geschäftsstelle unter [geschaeftsstelle@tbw.de.](mailto:geschaeftsstelle@tbw.de)